## Получение нового пароля учетной записи 1С:DSS

Для получения нового пароля в заявлении на изменение нажмите Изменить настройки и в открывшемся окне Настройки работы подписи в программе установите флажок Сменить пароль авторизации:

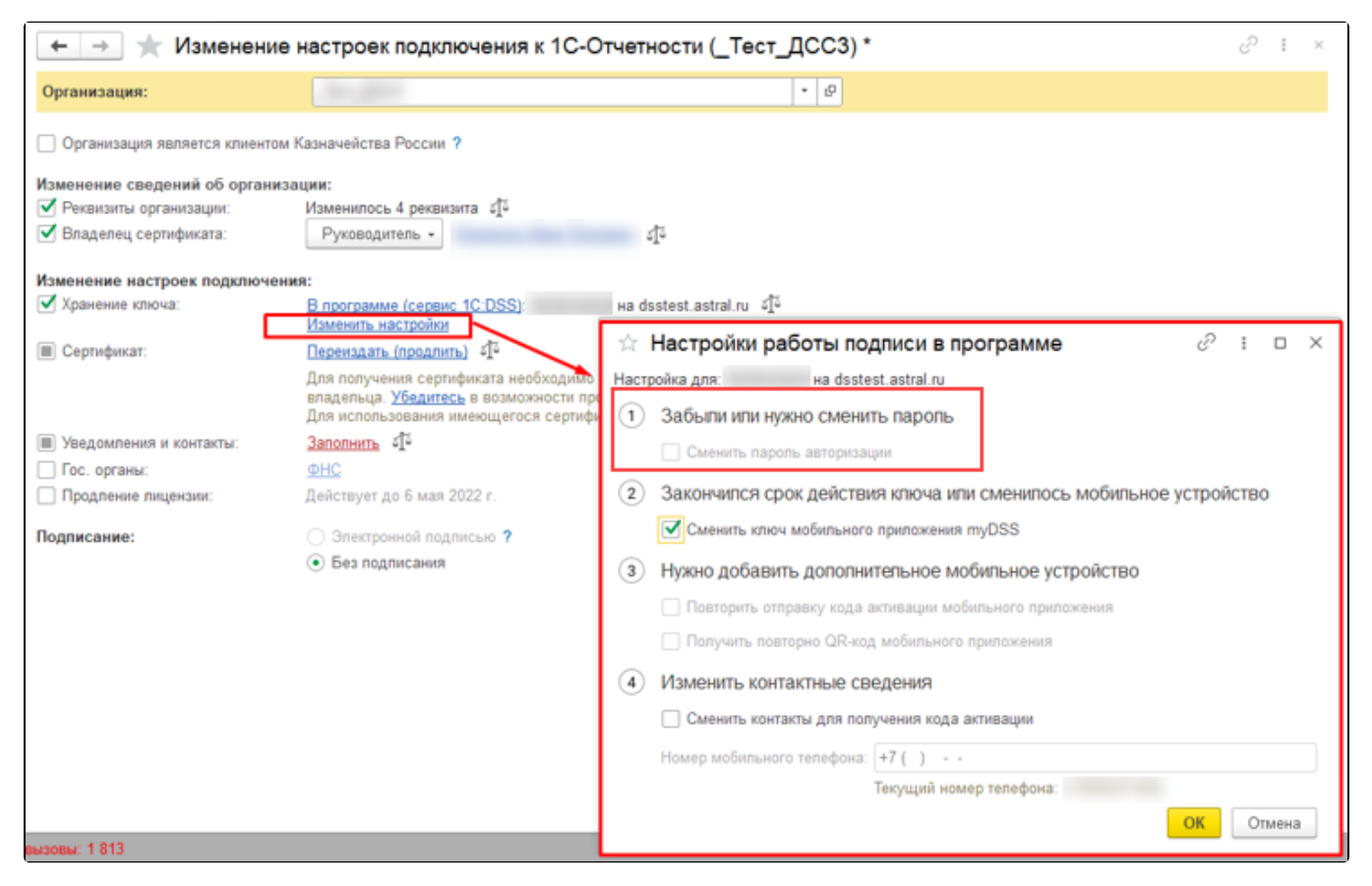

## Отправьте заявление.

После одобрения заявления вам будет предложено завершить настройку 1С-Отчетности. При настройке 1С-Отчетности будет показана печатная форма с наименованием сервера, логином и новым паролем.